Sky Enterprise Zero Touch Provisioning 日本語操作ガイド

2019年 1月 ジュニパーネットワークス株式会社

© 2018 Juniper Networks

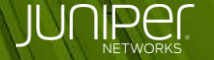

**Engineering** Simplicity

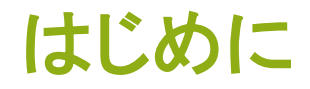

◆ 本資料では、Zero Touch Provisioning(ZTP)実行時の ポータル操作について、SRX300 を例に説明します。

> ※対応プラットフォーム SRX300, SRX320, SRX340, SRX345, SRX550M, SRX1500 Junos OS 15.1X49-D110 以降

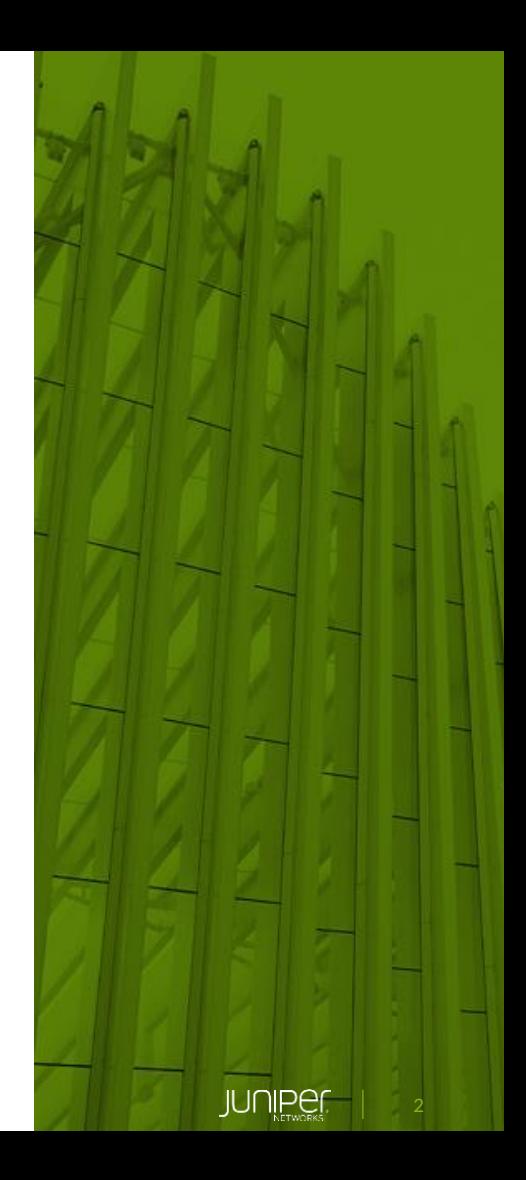

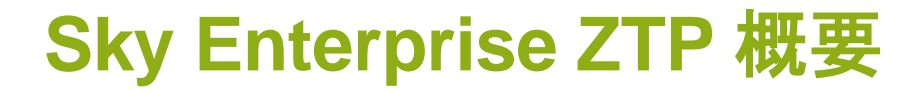

設定投入までの流れ

① 事前登録

テンプレートの作成、デバイスの登録

- ② 機器の設置
- ③ DHCP でアドレス取得
- ④ インターネット接続
- ⑤ デバイスの承認
- ⑥ 設定投入

※ 本資料では①、⑤について説明

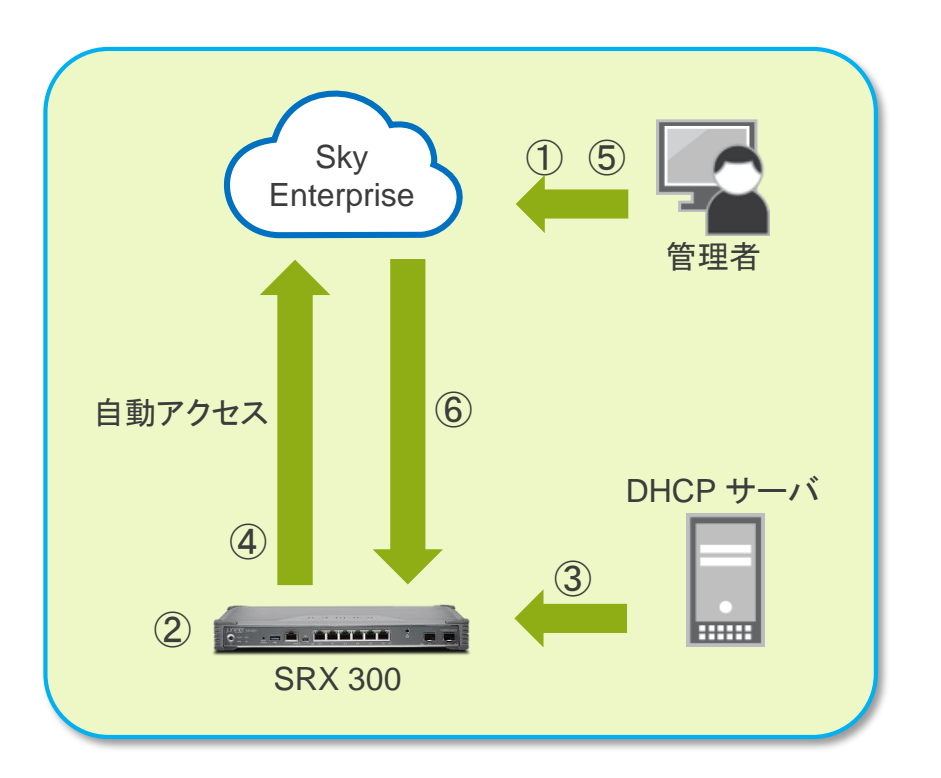

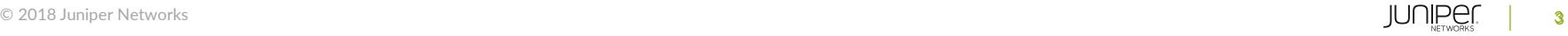

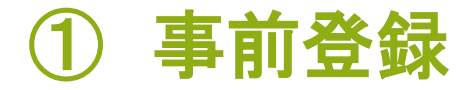

# ZTP テンプレートの作成 必要に応じて新しいテンプレートを作成

1. [Configuration] > [ZTP] - [Add ZTP Template] をクリック

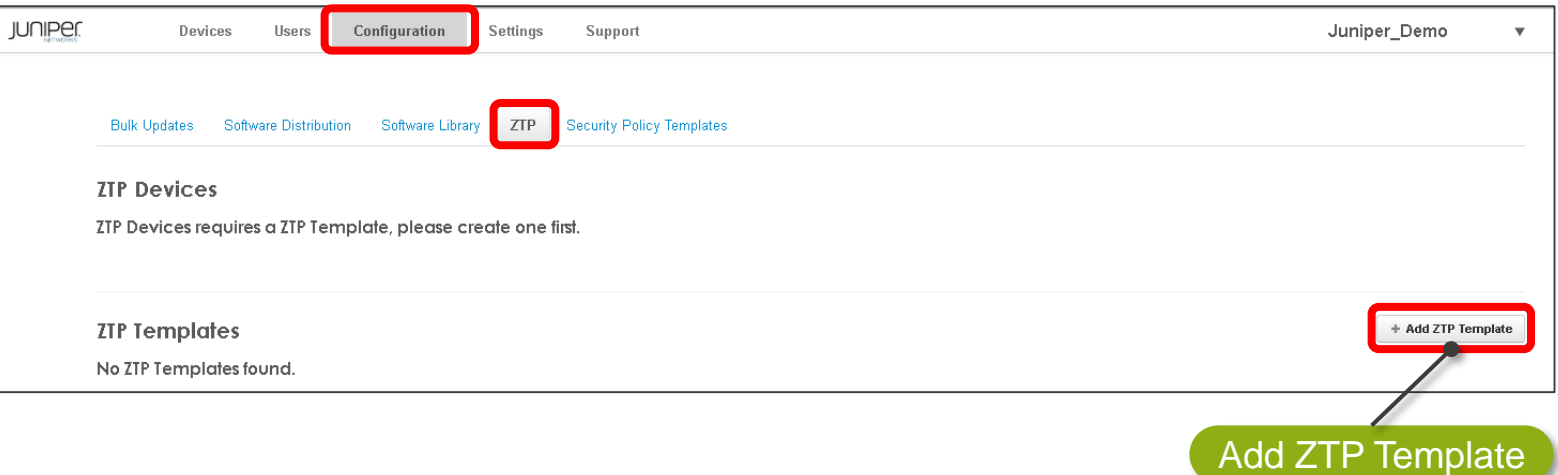

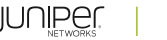

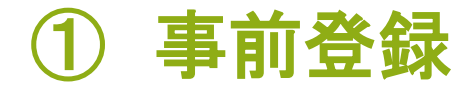

ZTP テンプレートの作成

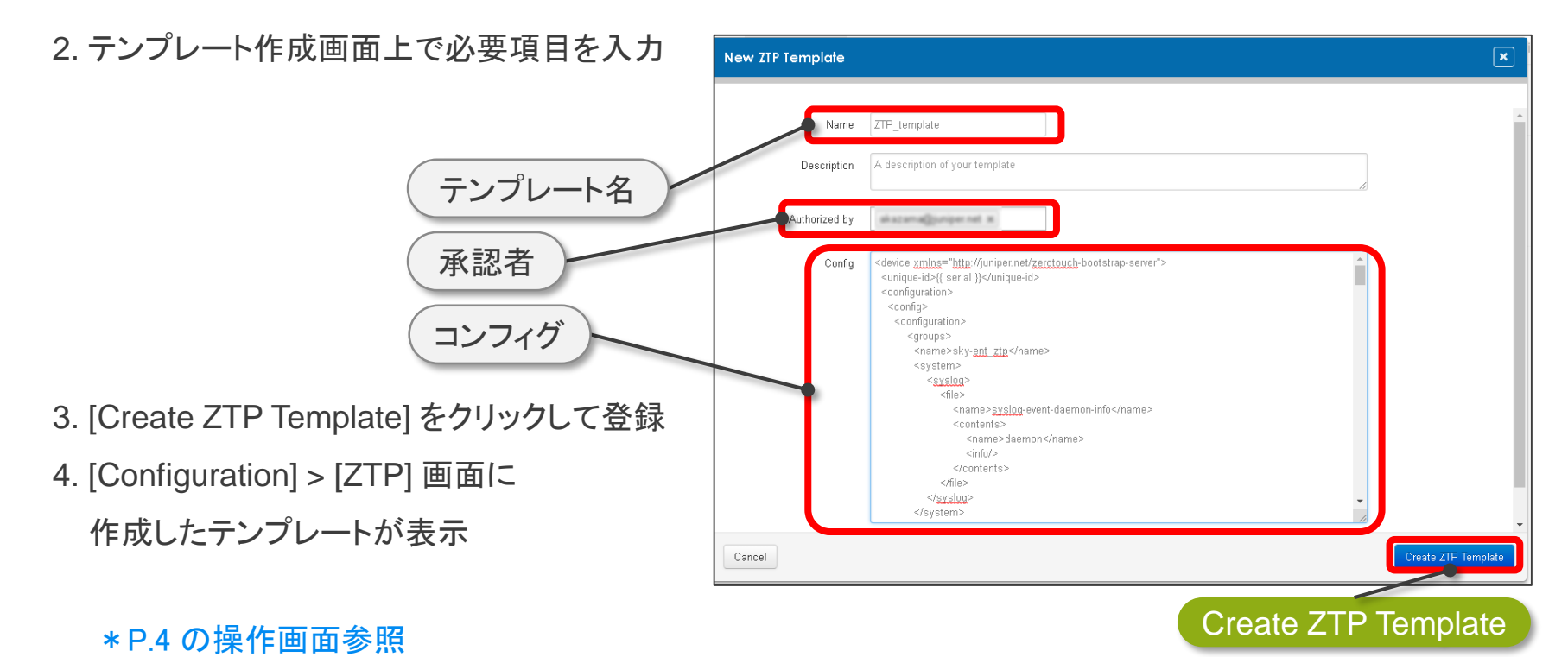

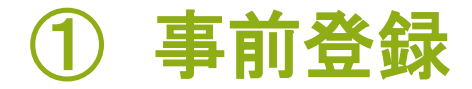

# ZTP デバイスの登録 対象デバイスを追加

1. [Devices] > [Devices] - [Add Devices] をクリック

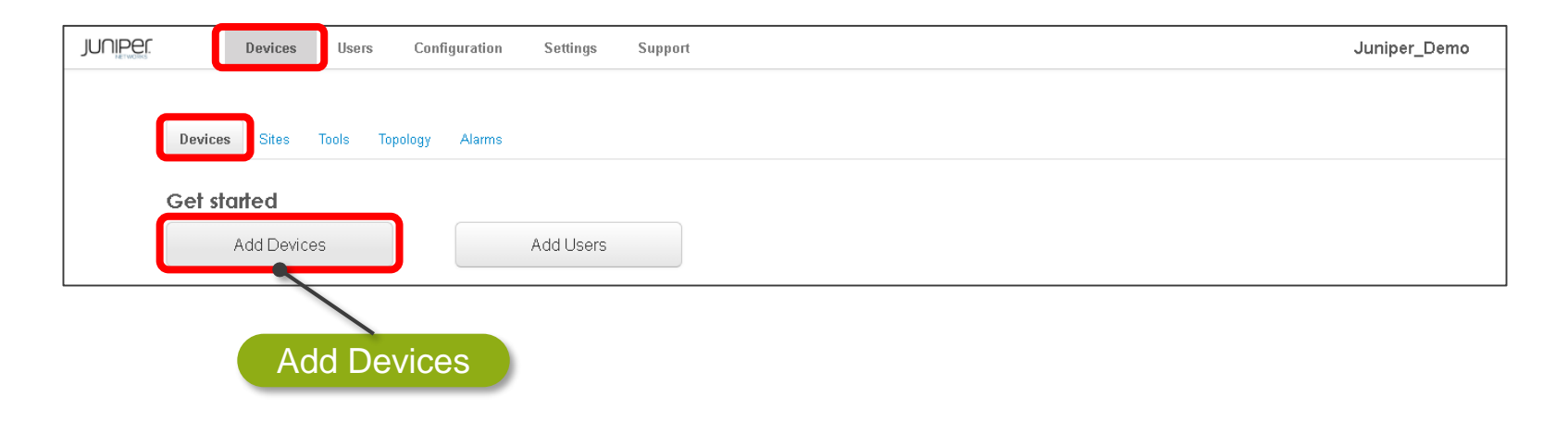

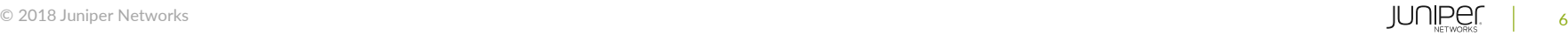

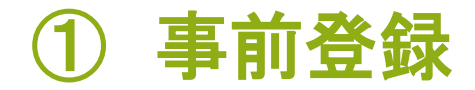

#### **Add Device**  $\boxed{\mathbf{x}}$ ZTP デバイスの登録 Name SRX 300 2. デバイス追加画面上で必要項目を入力 Category firewall Description (optional) デバイス名 Create ZTP Device? 機種カテゴリ Device Serial CV0000AF1111 **ZTP Template ZTP** template ZTP 機器のチェック hostname: TOC device Variables srx lan ip: 192.168.1.1 シリアル番号 lan net masklen: 24 ZTP テンプレート 機器固有の設定 ZTP requires devices with the following minimum versions: · SRX firewall: 15.1X49-D110 or above · NFX: 15.1X53-D47 or above · EX Switch: 18.2 or above 3. [Create Device] をクリックして登録 Create DeviceCancel **Create Device**

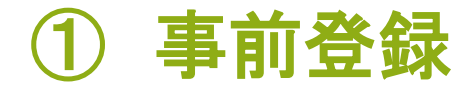

## ZTP デバイスの登録

4. デバイスが登録されたことを確認

[Configuration] > [ZTP] をクリックして登録デバイスを確認

(Authorization: required, pending device connection)

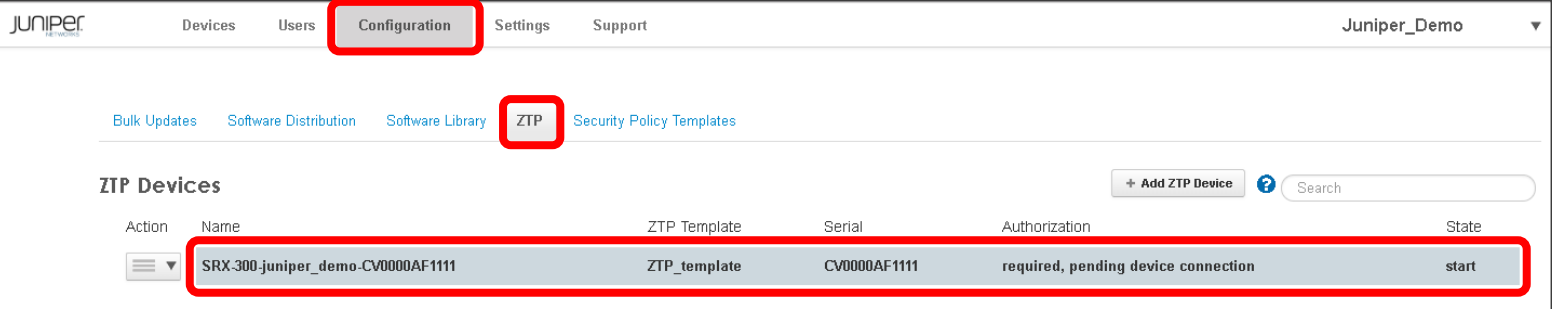

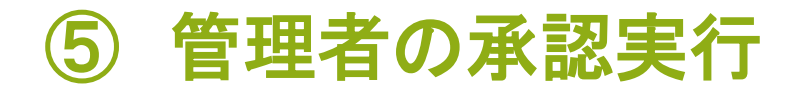

### ZTP デバイスの承認

- デバイスが Sky Enterprise に参加することを承認
	- 1. ZTP デバイスより接続要求が行われたことを確認
		- [Configuration] > [ZTP] をクリックして Authorization が required に変わったことを確認

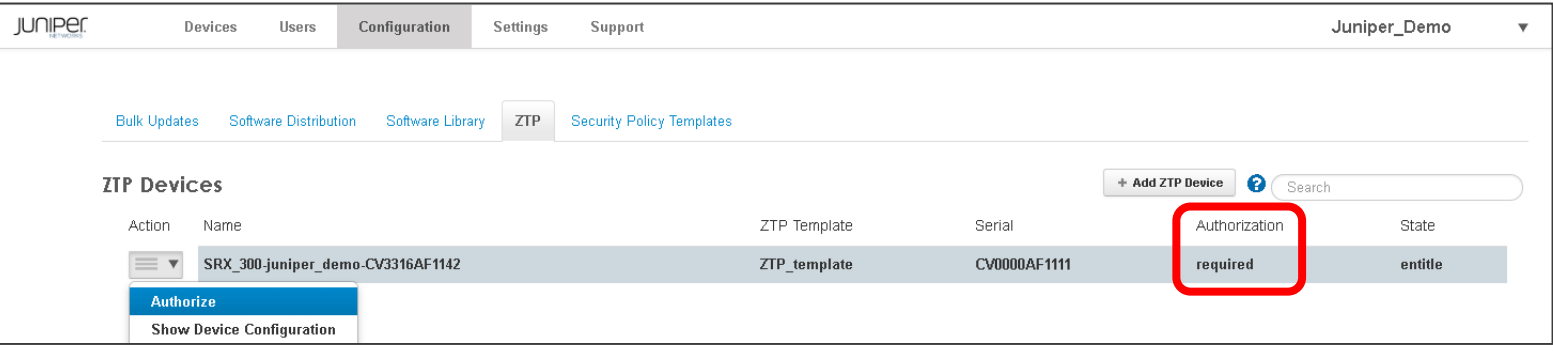

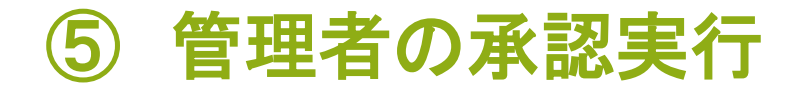

## ZTP デバイスの承認

### 2. [Action] タブより [Authorize] を選択してクリック

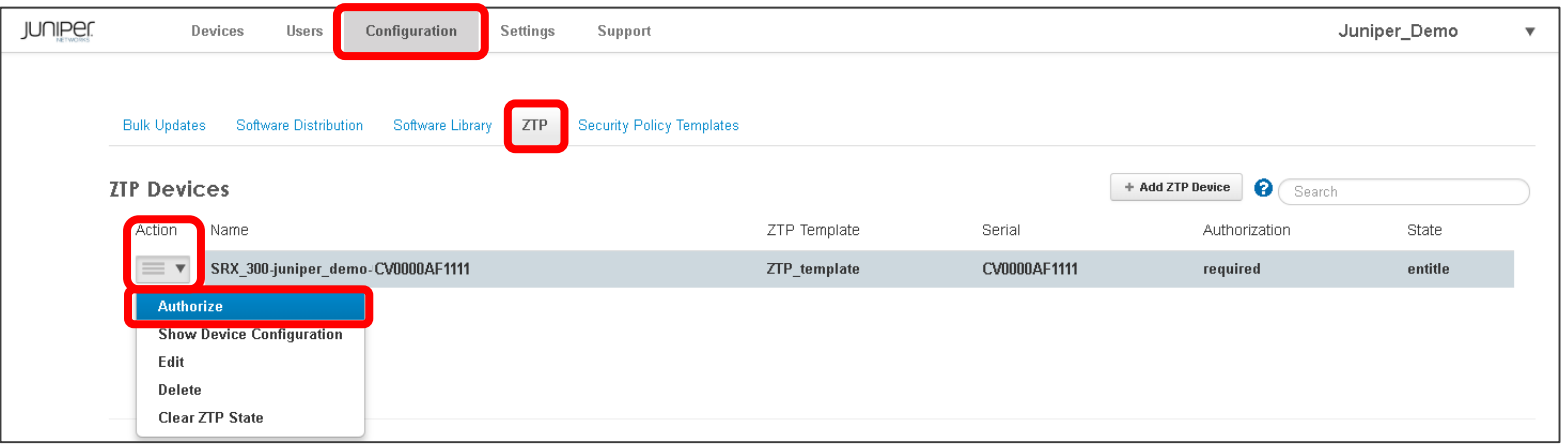

#### 3. Authorization が「承認者、日付」の表示に変更

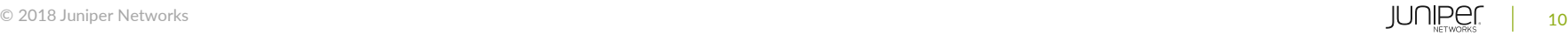

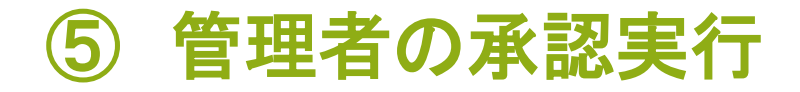

### ZTP デバイスの承認

3. デバイスが管理可能となったことを確認

[Devices] > [Devices] をクリックして Status が Online になっていることを確認

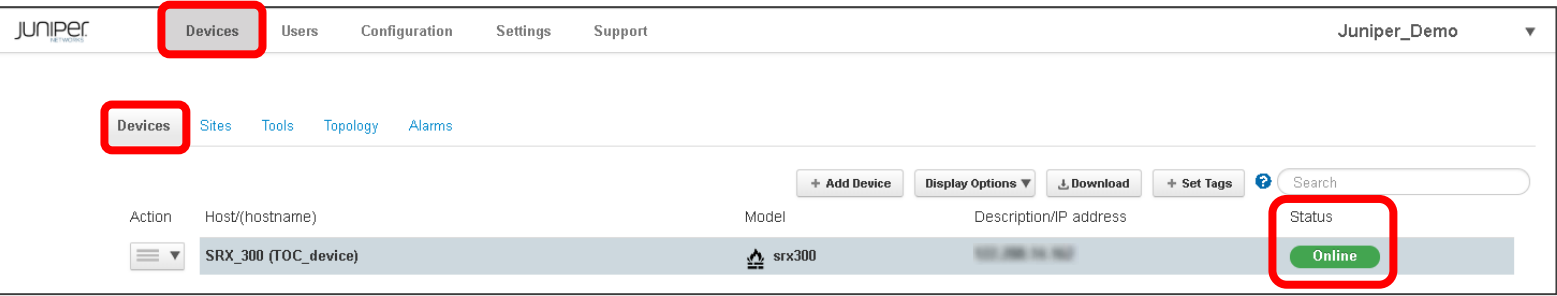

# **Appendix : ZTP** テンプレート

# ZTP テンプレート例

- テンプレートは XML 形式で記述します
- ✔ Sky Enterprise で管理可能とする設定を含む必要があります
- 機器固有のパラメータは変数を用いることで、デバイス登録時に設定が可能です (本例ではホスト名と LAN IP)

```
<device xmlns="http://juniper.net/zerotouch-bootstrap-server">
<unique-id>{{ serial }}</unique-id>
 <configuration>
   <config>
     <configuration operation="merge">
    <system>
     <autoinstallation delete="delete"/>
     <host-name>{{ hostname }}</host-name>
         <root-authentication>
           <encrypted-password>$6$vhTDT$bOpl9bBq5MKKWC1jY7siczd4fEMf4/xjUy.JvqXE9ZOsI.E5xdwquwEAVkKW.Xap101hBhKqcOwAscH/g8pzI1</encrypted-password>
         </root-authentication>
     <name-server>
      <name>8.8.8.8</name>
     </name-server>
     <name-server>
      <sub>maxes8844</sub></sub>
     </name-server>
                                                ホスト名
```
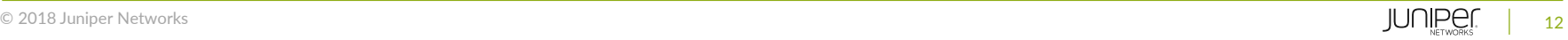

# **Appendix : ZTP** テンプレート

# ZTP テンプレート例(Sky Enterprise との接続設定)

<login>  $\leq$ user $>$ <name>{{ ztp\_username }}</name> <class>super -user</class> <authentication> <encrypted -password>{{ ztp\_password }}</encrypted -password> </authentication>  $\epsilon$ /users </login> <services> <dhcp-local -server delete="delete"/> <ssh > <protocol -version>v2</protocol -version> </ssh > <netconf> <ssh > </ssh > </netconf > <outbound-ssh> <client> <name>skyent -ncd01</name> <device -id>{{ ztp\_host\_id }}</device -id> <secret>{{ ztp\_secret }}</secret> <keep -alive> <retry>3</retry> <timeout>5</timeout> </keep -alive> <services>netconf</services>

<servers> <name>skyent -ncd01.juniper.net</name> <port>4087</port> <retry>1000</retry> <timeout>60</timeout> </servers> </client> <client> <name>skyent -ncd02</name> <device -id>{{ ztp\_host\_id }}</device -id> <secret>{{ ztp\_secret }}</secret> <keep -alive> <retry>3</retry> <timeout>5</timeout> </keep -alive> <services>netconf</services> <servers> <name>skyent -ncd02.juniper.net</name> <port>4087</port> <retry>1000</retry> <timeout>60</timeout> </servers> </client> </outbound-ssh> <web -management> <https> <system -generated -certificate/> </https> </web -management> </services>

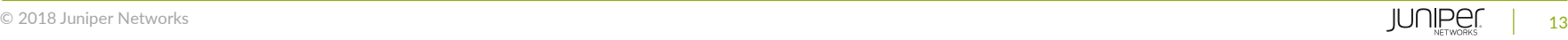

# **Appendix : ZTP** テンプレート

ZTP テンプレート例(インタフェース設定)

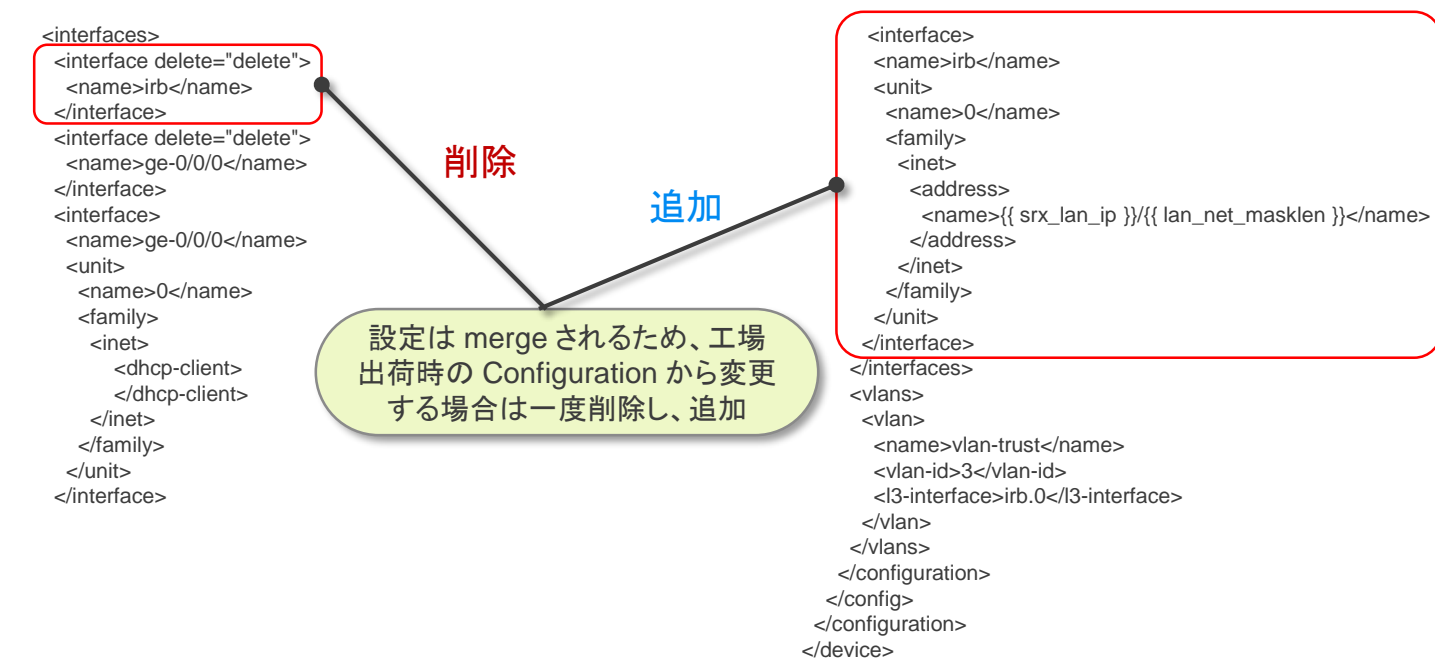

LAN IP

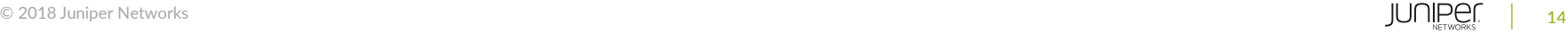